#### Estimado cliente,

 Felicidades por la compra de un producto Rollei alta calidad. Usted ha adquirido un moderno Scanner Multi con excelentes características técnicas y respectivos accesorios, que es particularmente fácil de operar. Por favor, estudie esta información en detalle, la observación de las instrucciones de seguridad, en particular.

 El escáner viene con una garantía de 2 años. Usted necesitará la tarjeta de garantía adjunta y su recibo de compra en el caso de la Multi escáner que desarrolle un defecto. Tenga esto en un lugar seguro junto con el manual de instrucciones.

Por favor, incluya el manual de instrucciones al pasar en el escáner a un tercero.

#### **Nota:**

 • Utilice únicamente el escáner para los fines previstos. Cuando el escáner se ha utilizado durante otros fines, lo que resulta en daños, Se anularán la garantía. Lesiones y daños al medio ambiente sólo puede también ser evitado si se usa correctamente.

### **Características principales**

- Multiescáner con un tamaño de imagen de 14 megapíxeles
- Gran calidad de escaneado de 1800 dpi y 2400 dpi (interpoladas)
- Digitaliza diapositivas, negativos y fotografías en cuestión de segundos
- Exposición automática y manual
- Balance de color automático
- Alimentación mediante cable USB

### **Contenidos del envase**

El envase contiene los siguientes componentes:

- 1. Multiescáner PDF-S 340 Rollei
- 2. Cable USB
- 3. Soporte de negativos de película
- 4. Soporte de diapositivas positivas
- 5. Montaje 4 en 1 para fotografías y tarjetas de empresa (13x18cm, 10x15cm, 9x13cm y 9.1x5.5cm)
- 6. CD con OCR
- 7. Adaptador CA/CC
- 8. Manual de instrucciones

### **Contents**

- 1 Introduction
- 1 Main features
- 1 Contents of box
- 2 Contents
- **4 1. Safety Instructions**
- **6 2. Description of parts**
- **7 3. Loading Slides**
- **8 4. Loading Negatives**
- **9 5. Inserting photos**
- **10 6. General operations**
- 10 6.1 Quick Start
- 11 6.2 Operation Guide
- 12 6.3 Capture
- 12 6.4 Capture: Mirror/Flip/(Hard Key)
- 13 6.5 Capture mode
- 13 6.6 Capture: Edit Menu
- 13 6.6.1 Live view Capture/Edit Menu
- 14 6.6.2 Capture: Save
- 14 6.6.3 Capture: Cancel
- 14 6.6.4 Capture: Home
- 14 6.7 Exit from Edit mode to go back to Capture mode(live view)
- 14 6.8 Memory full
- 15 6.9 Playback
- 15 6.9.1 Playback: Auto Slide Show
- 15 6.9.2 Playback: Edit menu
- 15 6.9.3 Playback: Slide show/Single picture/Edit mode
- 16 6.9.4 P;ayback: Rotate/Save
- 17 6.9.5 Playback: Exit
- 17 6.9.6 Playback: Delete

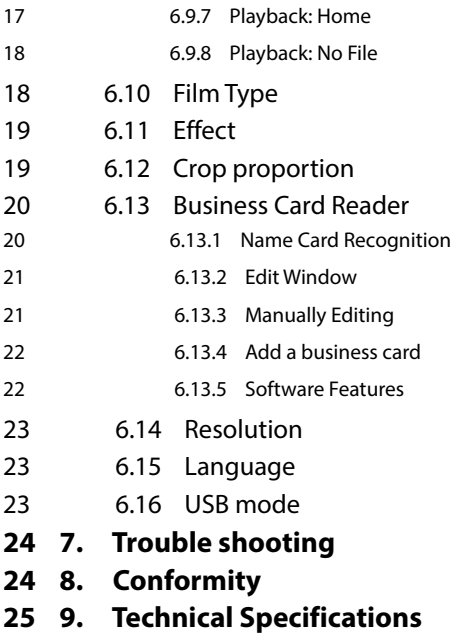

### **1. Instrucciones de seguridad**  $\bigwedge$

#### **RIESGO para niños**

- Los niños no reconocen los riesgos que se pueden derivar del uso incorrecto de equipos eléctricos. El escáner debe consecuentemente mantenerse alejado de los niños.
- Mantenga a los niños alejados del material del envase. ¡Peligro de ahogamiento!

#### Riegos ELÉCTRICOS

- Nunca sumerja Multiescáner, el cable de conexión USB y el adaptador de corriente USB en agua, ya que estos puede provocar una descarga eléctrica.
- No toque el escáner con las manos húmedas y no los opera al aire libre o en habitaciones con mucha humedad.
- No coloque ningún recipiente lleno de agua, como jarrones cerca del escáner. El recipiente puede volcarse y el líquido puede dañar la seguridad eléctrica.
- Multiescáner solo puede conectarse a un PC con una interfaz USB de la versión 1.1 en adelante. En caso de fallo, la operación con unainterfaz USB 1.0 puede provocar un cortocircuito y riesgo de incendio.
- Desconecte siempre Multiescáner de la corriente eléctrica ...
	- ... si no va a usar el dispositivo durante cierto tiempo,
	- ... durante una tormenta eléctrica,
	- ... antes de limpiar el dispositivo y
	- ... en caso de un funcionamiento incorrecto durante su funcionamiento.

Cuando Multiescáner está conectado a la toma de corriente siempre tire del adaptador de corriente USB y no del cable de conexión USB.

- Extraiga el cable USB de la toma USB del ordenador para desconectar el dispositivo del PC.
- El cable de conexión no puede estar retorcidos o aplastados. Mantenga el cable de conexión alejado de superficies caliente y bordes afilados.
- No opere el escáner si hay cualquier daño visible en el cable de conexión USB o en el adaptador de corriente USB
- No realice ningún cambio en el escáner. No sustituya usted mismo el cable de conexión USB o el adaptador de corriente USB. Las reparaciones del dispositivo solo debe realizarlas un taller especializado o en Centro de Mantenimiento. Las reparaciones incorrectas puede constituir riesgos considerables para el usuario.
- No sobrecargue las conexiones USB del ordenador. Si se conectan al ordenador demasiados dispositivos, como ratones inalámbricos, reproductores multimedia, teléfonos móviles y otros dispositivos accionados por USB, puede que no haya potencia suficiente para operar Multiescáner.

### Rolet

#### **ADVERTENCIA frente a lesiones**

• Instale el cable de conexión USB de forma que no sea un riesgo para tropezarse.

#### **PRECAUCIÓN – daños materiales**

- Coloque Multiescáner sobre una superficie nivelada y robusta.
- Proteja el dispositivo frente a la humedad, polvo, altas temperaturas y la luz solar directa ya que estos podrían provocar un funcionamiento incorrecto y dañar los componentes electrónicos o la carcasa.
- Asegúrese que hay espacio suficiente para la ventilación alrededor del dispositivo.
- Mantenga una distancia de seguridad frente a fuentes de calor, como hornillos u hornos.<br>• No deje caer Multiescáner y no lo someta a impactos fuertes.
- 
- No coloque ninguna vela u otras llamas desnudas cerca del dispositivo.
- No coloque el dispositivo cerca de campos magnéticos Fuertes, por ejemplo, altavoces, ya que esto pueden interferir en su funcionamiento.
- No use productos químicos fuertes o agentes de limpieza agresivos o abrasivos.

#### **Finalidad de uso**

Multiescáner está diseñado para su uso privado y sin una finalidad comercial.

### **2. Descripción de los componentes**

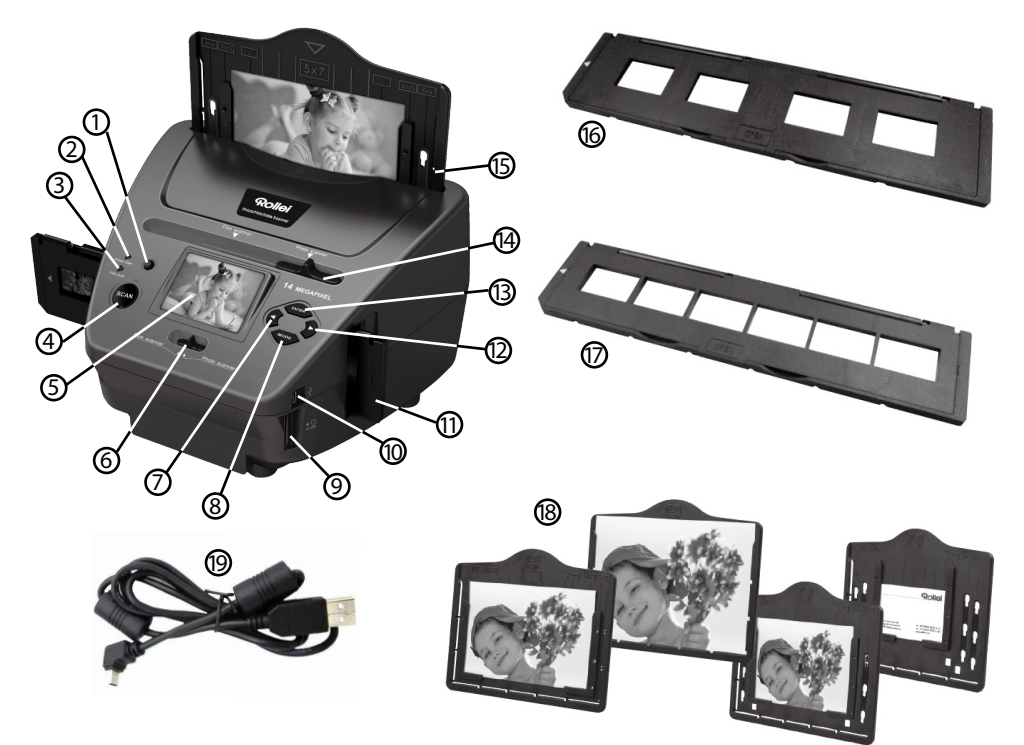

- 1. Interruptor ON/OFF
- 2. LED de control de modo de escaneado de fotografías
- 3. LED de control de modo de escaneado de películas
- 4. Botón ESCANEADO
- 5. Monitor a color TFT-LCD
- 6. Interruptor del modo escaneado
- 7. Botón izquierdo
- 8. Botón INTRO del soporte de película y negativos
- 9. Ranura para SD-/SDHC y tarjeta de memoria MMC
- 10. Conexión mini USB 2.0
- 11. Soporte de diapositivas en la ranura de inserción para diapositivas y negativos
- 12. Botón derecho ►
- 13. Botón MODO
- 14. Deslizador para seleccionar la plantilla de escaneado
- 15. Ranura de inserción para el soporte de fotografías
- 16. Soporte de diapositivas
- 17. Soporte de negativos
- 18. Montaje 4 en 1 para fotografías y tarjetas de empresa (13x18cm, 10x15cm, 9x13cm y 9.1x5.5cm)
- 19. Cable USB

### **3. Cargar diapositivas**

Mantenga la diapositiva hacia la luz. Aleje el lateral de la marca registrada de usted. Mirando a través de la diapositiva debe aparecer normal (no una imagen de espejo).

Ahora gire la diapositiva de forma que la imagen esté boca abajo mientras mira hacia el mismo lugar.

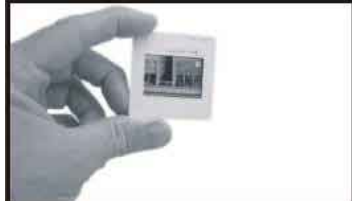

Abra el soporte de diapositivas en el punto marcado en la parte superior.

Con el soporte de diapositivas abierto, coloque la diapositiva en la zona empotrada del soporte- la diapositiva debe encajarse perfectamente.

#### **Nota:**

 maneje con cuidado las diapositivas. Cualquier mota de polvo, arañazos o huellas dactilares aparecerá en las imágenes guardadas. Si es posible use guantes de algodón cuando maneje diapositivas. Se recomienda que use aire comprimido para eliminar cualquier resto de polvo en las diapositivas. Éstos no se incluyen en el escáner de fotografías y películas pero pueden adquirirse en cualquier oficina de suministros o vendedor de componentes electrónicos.

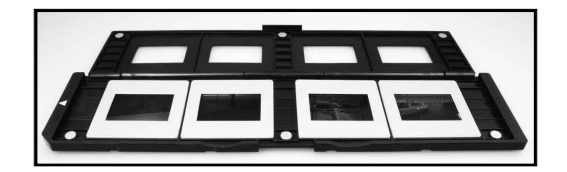

Cierre el soporte de diapositivas y presione los bordes para que se cierre.

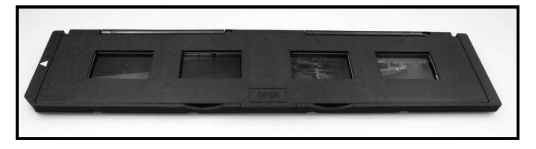

Sujételo en la posición tal y como se muestra en el escáner de películas y fotografías. Inserte el soporte de diapositivas en la ranura del lateral derecho escáner de películas y fotografías.

# Rollet

### **4. Cargar negativos**

Mantenga el negativo hacia la luz. Cuando mire a través del negativo debería normalmente poder leer unos números pequeños (no una imagen de espejo).

Ahora, gire el negativo de forma que la imagen esté boca abajo mientras mira hacia el mismo lugar.

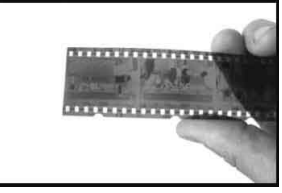

Abra el soporte de negativos en el punto marcado en la parte superior.

Con el soporte de negativos abierto, coloque el negativo en el soporte de forma que las ranuras se alineen con las ranuras del soporte.

**Nota:** 

 maneje con cuidado los negativos. Cualquier mota de polvo, arañazos o huellas dactilares aparecerá en las imágenes guardadas. Si es posible use guantes de algodón cuando maneje negativos. Se recomienda que use aire comprimido para eliminar cualquier resto de polvo en los negativos. Éstos no se incluyen en el escáner de fotografías y películas pero pueden adquirirse en cualquier oficina de suministros o vendedor de componentes electrónicos.

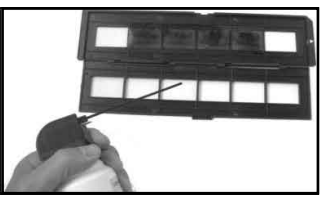

Cierre el soporte de negativos y presione los bordes para que se cierre

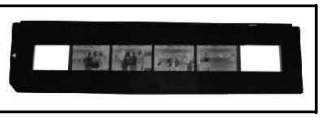

Sujételo en la posición tal y como se muestra en el escáner de películas y fotografías.

Inserte el soporte de negativos en la ranura del lateral derecho escáner de películas y fotografías.

- **Soporte de película:** el diseño del soporte de la película sigue el estándar ISO. En algunos casos los agujeros de la película no se corresponderán exactamente con la alineación del soporte. Esto está provocado por una cámara no estándar. En este caso habrá una pequeña línea negra en el borde del fotograma que puede recortarse fácilmente usando software de edición fotográfico.
- **ISO—**Organización Internacional para la Estandarización

### **5. Insertar fotografías**

Ajuste el soporte de fotografías al tamaño que desee. Puede fijar el soporte para los tamaños 9X13, 10x15 y 13x18cm, como las tarjetas de nombre. Inserte los bordes de las mismas en los agujeros disponibles y empújelos hacia abajo.

#### **Nota:**

 Maneje las fotografías con cuidado. Cualquier mota de polvo, arañazos o huellas dactilares aparecerá en las imágenes guardadas.

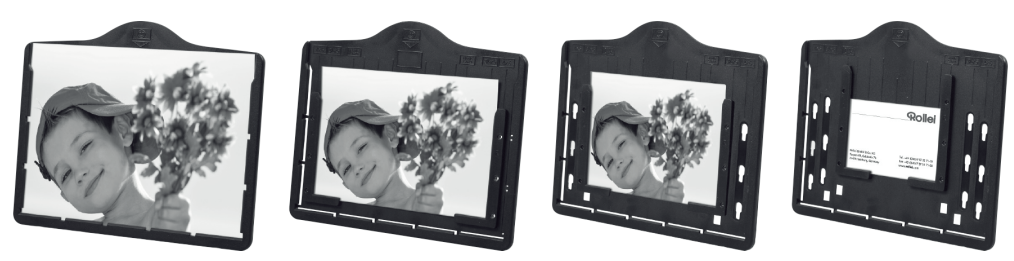

Inserte el borde la imagen en la parte superior del escáner (véase ilustración). Antes de escanear fotografías, asegúrese que no se ha dejado en el escáner ningún soporte de negativos o diapositivas.

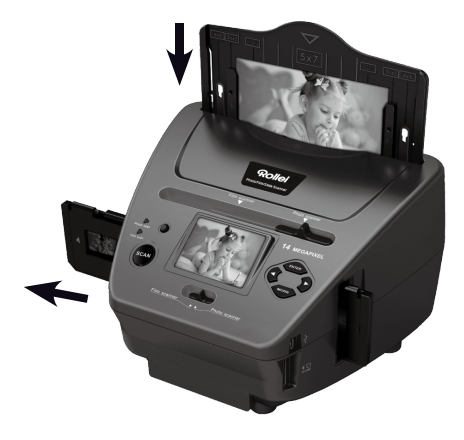

#### **Nota:**

 Observe que antes de comenzar la operación de escaneado, se debe fijar en el menú el tamaño de imagen correcto para el soporte de imágenes.

### **6. Operaciones generales**

#### **Nota:**

 Puede que existan diferencias entre la imagen en vista preliminar y la imagen guardada; por favor, tenga en cuenta que esto está sujeto a la imagen guardada en la tarjeta SD.

#### **6.1 Inicio rápido**

- Por favor, inserte la tarjeta de memoria en el dispositivo y no extraiga la tarjeta de memoria mientras el dispositivo está en funcionamiento; en caso contrario, el dispositivo se apagará inmediatamente.
- Si desea escanear la película, por favor, pulse los dos interruptores situados en la parte superior del dispositivo en el lateral izquierdo. En caso contrario, si desea escanear fotografías, por favor, pulse los interruptores del lado derecho.
- Coloque la diapositiva / negativo en el soporte para fotografías / negativos o inserte una fotografías del tamaño adecuado en la bandeja de fotografías (5"x7" (5R), 4"x6" (4R), 3 ½"x5" (3R))
- Inserte el soporte para fotografías / negativos en la ranura situada a la derecha del dispositivo o inserte la bandeja de fotografías en la ranura de la bandeja de fotografías situada en la parte superior del dispositivo.
- Aplique alimentación al escáner de películas y fotografías de dos maneras:
	- (1) USB: Conecte el escáner de películas y fotografías al PC con el cable USB
	- (2) Adaptador de 5V: Conecte el adaptador al dispositivo con el cable USB

Pulse el botón ENCENDIDO para encender el escáner de películas y fotografías.

### **Nota:**

• Cuando se selecciona el modo de escáner de películas, el LED indicativo de escaneado de películas se enciende.

- Cuando se selecciona el modo de escáner de fotografías, el LED indicativo de escaneado de fotografías se enciende.
- Siga el menú en pantalla para el escaneado.
- Una vez que haya finalizado el escaneado, extraiga la tarjeta de memoria.

#### **Note:**

 el escáner de películas y fotografías dispone de una memoria integrada para la grabación; cuando haya una tarjeta de memoria integrada, tendrá prioridad para guardar datos

- O lea las imágenes desde un PC mediante el modo USB
- Cuando capture bien en modo película o fotografía, por favor, recuerde pulsar los dos botones de diapositiva en su lugar correcto.

Aparecerá una notificación en pantalla como recordatorio para que realice lo siguiente:

1. Fotografía: pulse ambos 2. Película: pulse ambos

1. Push the slider above to the right(photo scanning)  $\sum_{\text{Push}}$  the slider above to the left (film scanning) 2.Please remove film tray for photo scanning

deslizadores a la izquierda.

#### **6.2 Guía de funcionamiento Principal/MODO: Menú principal**

Cuando se selecciona el modo de escáner de película, aparecerá el siguiente menú principal:

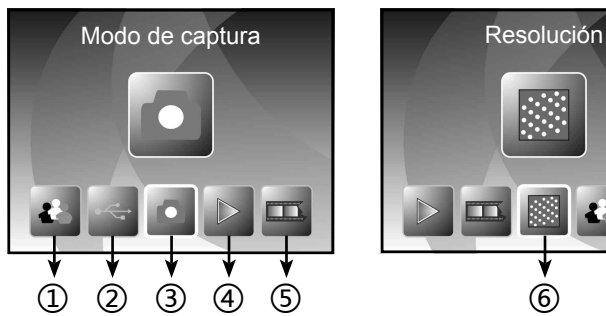

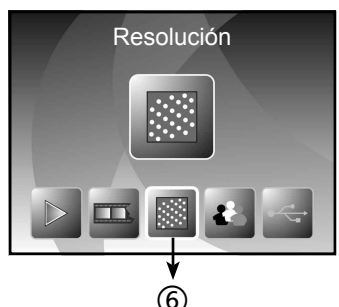

- ① Modo idioma
- ② Modo USB
- ③ Modo captura
- ④ Modo reproducción
- ⑤ Tipo de película
- ⑥ Resolución

Cuando se selecciona el modo de escáner de fotografías, aparecerá el siguiente menú principal:

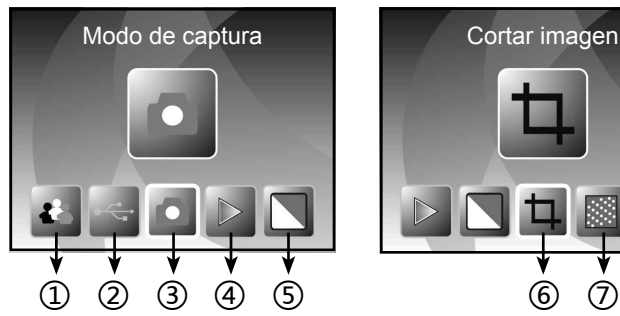

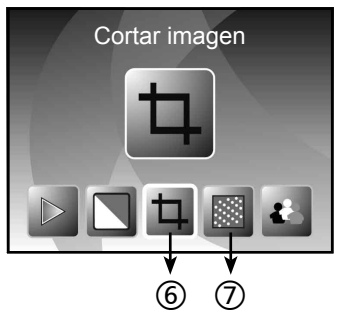

- ① Modo idioma
- ② Modo USB
- ③ Modo captura
- ④ Modo reproducción
- ⑤ Efecto: multicolor, B&N
- ⑥ Proporción de corte:(13x18cm, 10x15cm, 9x13cm, nombre de la tarjeta)
- ⑦ Resolución

#### **Principal/MODO: No hay tarjeta de memoria**

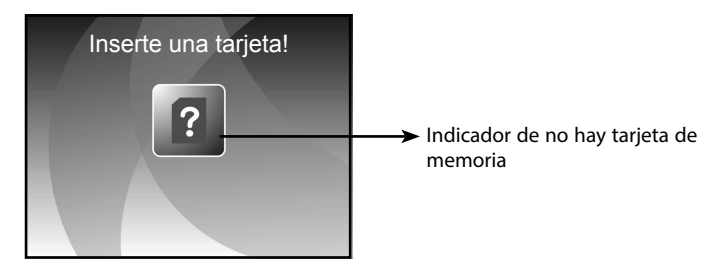

Si no hay tarjeta de memoria insertada en el dispositivo, se mostrará un icono de advertencia en pantalla cuando entre en el menú principal

### Rollet

#### **6.3 Captura**

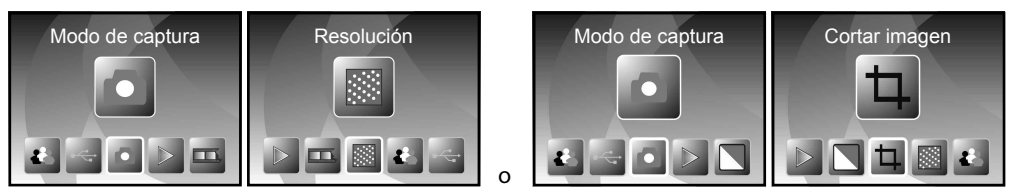

Tras la página de bienvenida, aparece el menú de arriba. Puede pulsar el botón IZQUIERDA / DERECHA y posteriormente pulsar el botón INTRO para confirmar la selección.

#### **Ajuste del brillo y color de una imagen**

Puede ajustar el brillo y el color de una imagen en modo captura.

Cuando se encuentre en modo captura, pulse el botón INTRO; se mostrará la siguiente imagen:

EV indica brillo; R indica rojo; G indica verde; B indica azul.

Pulse el botón INTRO para cambiar; pulse el botón IZQUIERDA / DERECHA para ajustar datos

Pulse el botón BÚSQUEDA para volver al modo de vista preliminar de la imagen

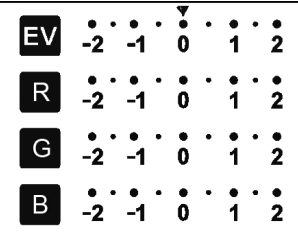

#### **6.4 Captura: Espejo/Girar (Tecla dura)**

Si cualquier imagen requiere Espejo O Giro antes de su captura, pulse el botón IZQUIERDA / DERECHA para la función espejo / giro; la vista en vivo se ajustará consiguientemente (Este paso es para corregir una imagen colocada de forma incorrecta en la película / fotografía bien boca abajo o girada). La función espejo y girar solo puede girarse mientras se está en modo de vista en vivo.

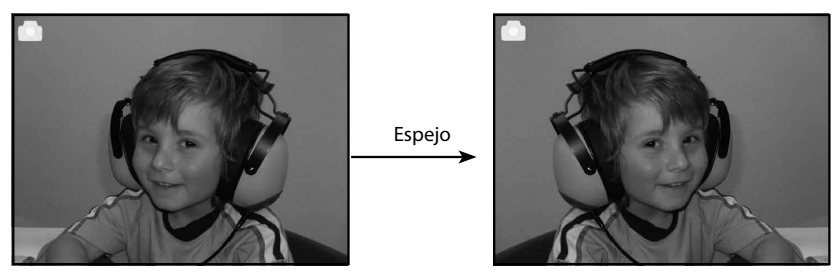

Pulse el botón IZQUIERDA para cambiar la imagen de izquierda a derecha

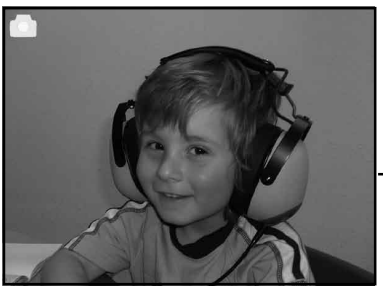

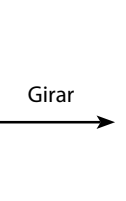

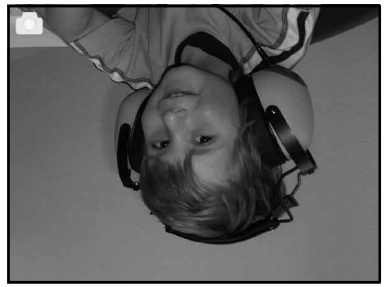

Pulse el botón DERECHA para colocar boca abajo la imagen

#### **6.5 Modo captura**

*Indicador de vista en vivo*

Una vez que se ha entrado en el modo captura, habrá un indicador en la esquina superior izquierda para indicar que se está en modo de vista en vivo.

Asimismo puede pulsar el botón NTRO, y posteriormente pulsar el botón IZQUIERDA / DERECHA para ajustar el valor EV; vuelva a pulsar el botón INTRO para confirmarlo y esto le devolverá al modo en vista en vivo.

#### **6.6 Captura: Editar menú**

- ① Guardar: guarda la imagen capturada
- ② Cancelar: cancela cualquier edición hecha en esta imagen
- ③ Principal: atrás, al menú principal

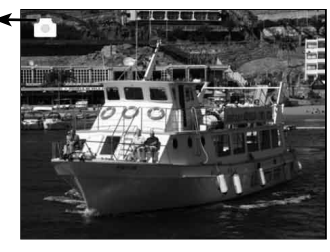

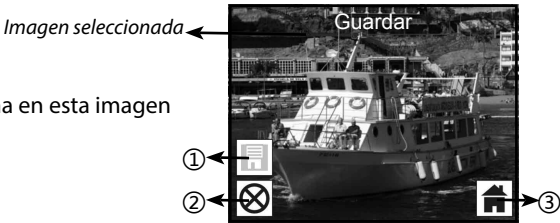

#### **6.6.1 Vista en vivo Capturar/Editar menú**

Una vez que pulse el botón BÚSQUED en vista en vivo, aparecerá el menú editar. Cuando pulse el botón INTRO, se guardará la imagen actual en la memoria interna o en la tarjeta de memoria (cuando haya una tarjeta de memoria insertada). La pantalla volverá otra vez a vista en vivo.

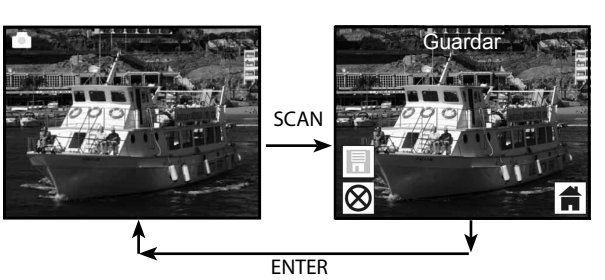

#### **6.6.2 Captura: Guardar**

Una vez que pulse el botón BÚSQUEDA, se seleccionará y mostrará en pantalla la vista preliminar de la imagen (vista en vivo). Esto tarda entre 1~2 segundos y aparecen 2 iconos en el lateral izquierdo de la pantalla. Se resaltará el icono GUARDAR para que lo confirme pulsando el botón INTRO; tras el paso de arriba, la pantalla volverá al modo vista en vivo (vista preliminar)

#### **6.6.3 Captura: Cancelar**

Seleccione el icono Cancelar con el botón IZQUIERDA / DERECHA y pulse el botón INTRO para cancelar cualquier edición en la imagen seleccionada. La pantalla volverá al modo de vista en vivo (es decir, no se guardará nada)

#### **6.6.4 Captura: Principal**

Seleccione el icono Principal con el botón IZQUIERDA / DERECHA; posteriormente pulse el botón INTRO o pulse el botón MODO situado en la parte superior del dispositivo en cualquier momento para volver al menú principal.

#### **6.7 Salir del modo Editar para volver al modo Captura (vista en vivo)**

Una vez que pulse el botón INTRO para la opción guardar o cancelar, la pantalla volverá al modo captura / vista en vivo. Posteriormente, puede mover el soporte de la película a la siguiente película o cambiar a otra fotografía para capturarla.

#### **6.8 Memoria llena**

*Indicador de memoria llena*

Una vez que las imágenes en la memoria interna o en la tarjeta de memoria están llenas, se mostrará un icono de memoria llena en pantalla cuando pulse el botón BÚSQUEDA. Tendrá que descargar las imágenes en un PC o sustituirla por otra tarjeta de memoria para continuar capturando.

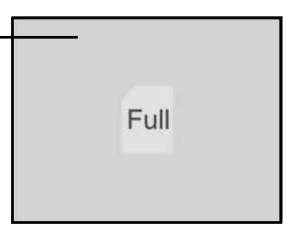

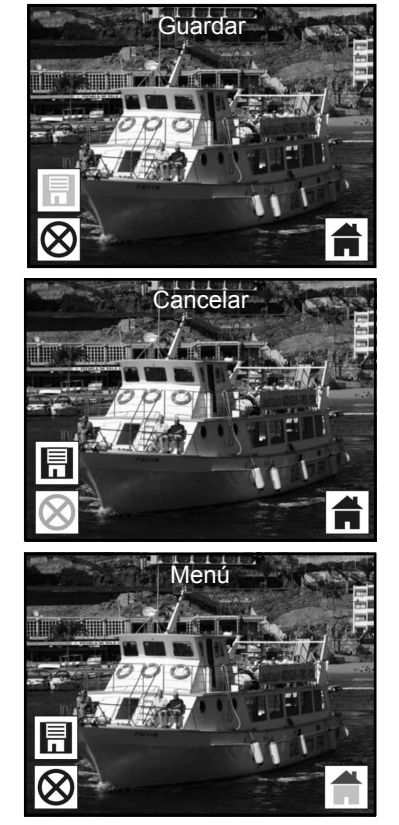

#### **6.9 Reproducción**

Pulse el botón IZQUIERDA / DERECHA para ir al modo reproducción, o accede al menú principal pulsando el icono Principal 7 botón MODO en cualquier momento. Pulse el botón INTRO para confirmar la selección.

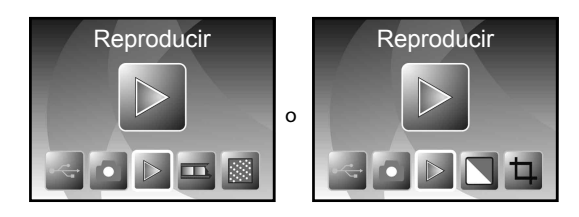

#### **6.9.1 Reproducción: Reproducción automática de diapositivas**

Una vez que entra en el modo de reproducción de diapositivas (por defecto reproducción de diapositivas), la pantalla mostrará automáticamente todas las imágenes guardadas en la memoria interna o en la tarjeta de memoria con intervalos de 2 segundos desde la imagen capturada con anterioridad. Asimismo puede detener la reproducción de diapositivas pulsando el botón INTRO (Sólo están disponibles las imágenes capturadas por el escáner de películas y fotografías en modo reproducción)

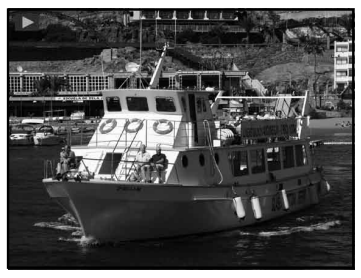

#### **6.9.2 Playback: Edit Menu**

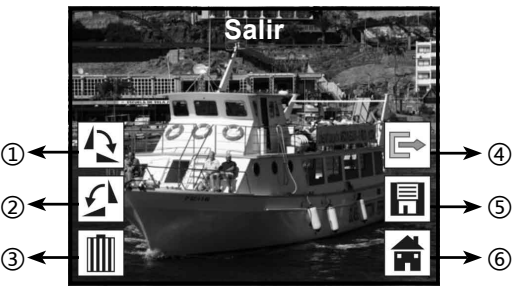

- ① Girar +90: la imagen capturada gira +90 grados
- ② Girar –90: la imagen capturada gira –90 grados
- ③ Eliminar: elimina esta imagen guardada en la memoria interna o tarjeta de memoria
- ④ Salir: vuelve al modo reproducción de diapositivas
- ⑤ Guardar: guarda la imagen modificada en la memoria interna o tarjeta de memoria
- ⑥ Principal: vuelve al menú principal

#### **6.9.3 Reproducción: Reproducción de diapositivas Imagen individual Modo editar**

Puede interrumpir (detener) el modo de reproducción de diapositivas en el modo de reproducción independiente (reproducción de una única imagen) pulsando el botón INTRO. (Hacer una pausa

en la reproducción de diapositivas) Posteriormente, puede desplazarse a través de cada imagen pulsando el botón IZQUIERDA / DERECHA. Una vez que selecciona la imagen guardada en la memoria interna o en la tarjeta de memoria que tiene como finalidad modificarse, vuelva a pulsar el botón INTRO para ir al modo editar para modificar.

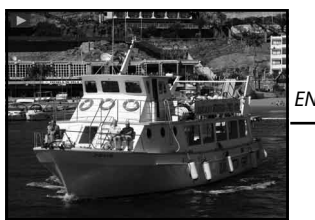

*Modo reproducción de diapositivas Modo imagen individual Use el botón Modo Editar*

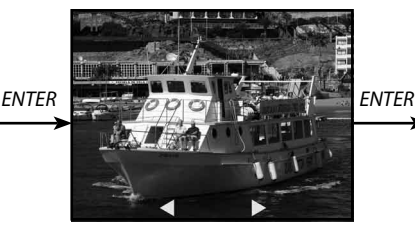

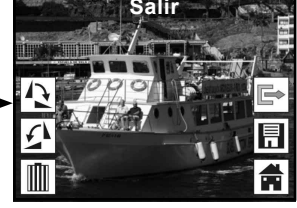

 $desplazarse$  por la imagen Si no hay una tarjeta de memoria insertada o no hay imágenes guardadas en la memoria interna, la pantalla mostrará automáticamente 20 imágenes cargadas previamente de la memoria interna. Éstas no son editables.

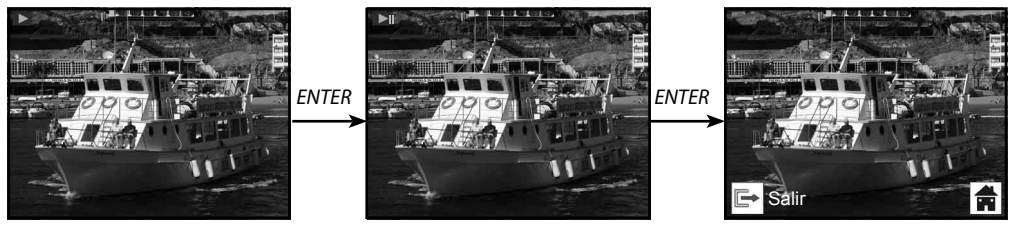

#### **6.9.4 Reproducción: Girar / Guardar**

Si el usuario quiere girar +90 grados mediante el botón INTRO, la imagen se girará +90 grados y el cursor permanecerá en Guardar. Vuelva a pulsar el botón INTRO para guardar el resultado modificado y aparecerá la siguiente imagen. Para gíralo continuadamente +90 grados, vuelva a mover el cursor y pulse el botón INTRO. (Lo mismo para la función Girar –90)

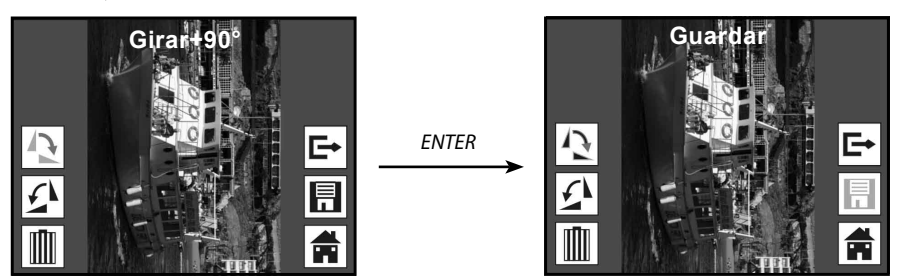

#### **6.9.5 Reproducción: salir**

Una vez que el usuario selecciona la función Salir en el menú editar, la pantalla vuelva a la reproducción de diapositivas empezando por la imagen actual sin ningún cambio

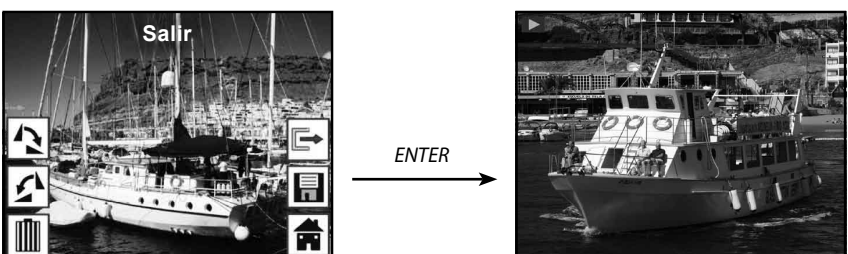

#### **6.9.6 Reproducción: Eliminar**

Seleccione el icono eliminar con el botón IZQUIERDA / DERECHA; posteriormente, pulse el botón INTRO que eliminará la imagen seleccionada y se mostrará la siguiente imagen. El cursor permanecerá en el icono Salir. Si intenta continuar borrando, simplemente vuelva a mover el cursor hacia el icono eliminar y pulse el botón INTRO para confirmarlo.

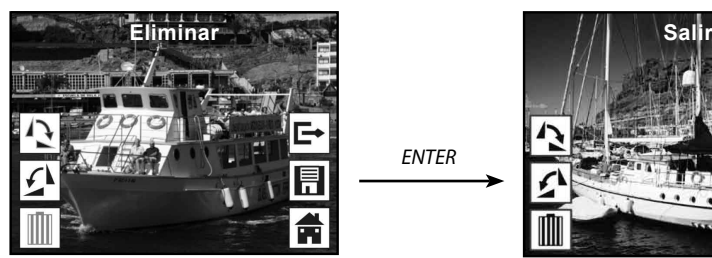

*ENTER*

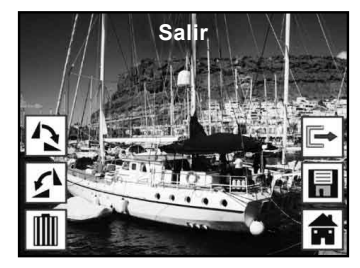

#### **6.9.7 Reproducción: Principal**

Seleccione el icono Principal con el botón IZQUIERDA / DERECHA; pulse el botón INTRO durante 3 segundos durante el funcionamiento para volver al menú principal.

*ENTER*

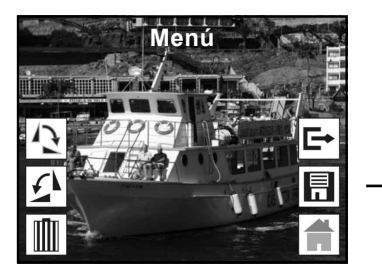

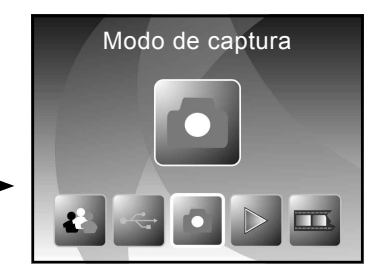

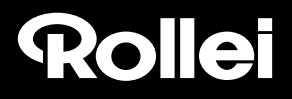

#### **6.9.8 Reproducción: No hay archivo**

Si no hay ninguna imagen cuando se entra en el modo reproducción, aparecerá en pantalla el símbolo de No hay imagen

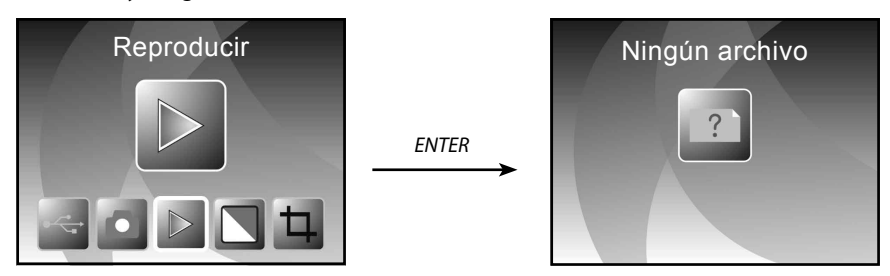

#### **6.10 Tipo de película**

Cuando se selecciona el modo escáner de película, puede cambiar el tipo de película entrando en el menú de Tipo de película o accediendo al menú principal en cualquier momento pulsando el icono Principal / botón MODO. Pulse el botón IZQUIERDA / DERECHA para el tipo de película y pulse el botón INTRO para confirmarlo.

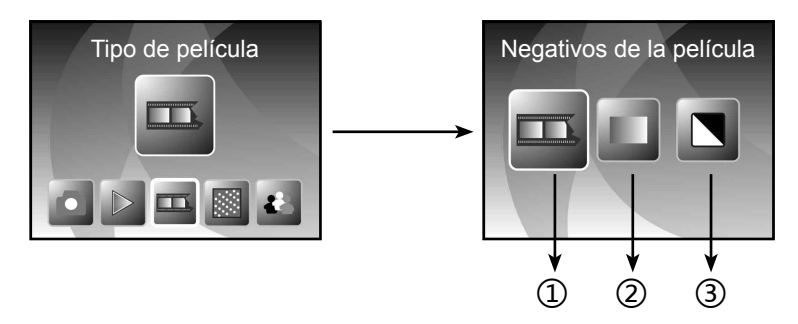

- ① Película de negativos: seleccione la película Negativos cuando la película de negativos a color esté en el soporte
- ② Diapositivas: seleccione Diapositivas cuando la diapositiva cargada esté en el soporte
- ③ B&N: seleccione B&N cuando la película del negativo en B&N esté en el soporte

Puede pulsar el botón IZQUIERDA / DERECHA para seleccionar el tipo de película; posteriormente, pulse el botón INTRO para confirmarlo

# Rolet

#### **6.11 Efectos**

Cuando se selecciona el modo escáner de fotografías, puede cambiar el efecto de color mediante el menú Efectos o puede acceder mediante el menú principal pulsando el icono princi9pal / botón MODO en cualquier momento. Pulse el botón IZQUIERDA / DERECHA para efectos y pulse el botón INTRO para confirmarlo.

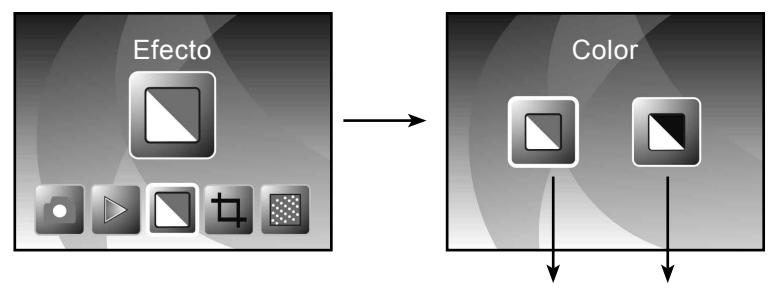

- ① Efecto multicolor
- ② Efecto B&N

Puede pulsar el botón IZQUIERDA / DERECHA para seleccionar ele efecto de color y posteriormente pulsar el botón INTRO para confirmarlo

#### **6.12 Proporción de corte**

Cuando se selecciona el modo escáner de fotografías, puede cambiar la proporción de corte con el menú Corte o acceder al menú principal mediante el icono principal / botón MODO durante el funcionamiento. Pulse el botón IZQUIERDA / DERECHA para cortar u pulse el botón INTRO para confirmarlo

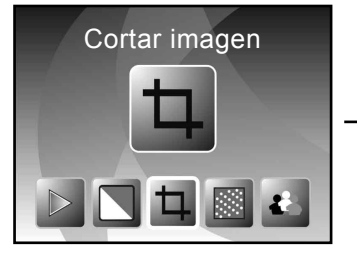

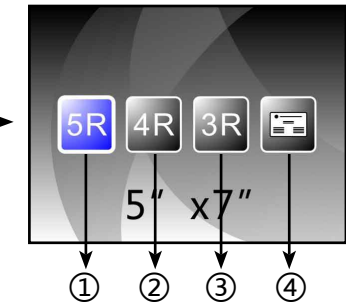

① ②

- ① Proporción de corte 5R (5"X7")
- ② Proporción de corte 4R (4"X6")
- ③ Proporción de corte 3R (3 ½ "x5")

④ Proporción de corte del nombre de la tarjeta

Puede pulsar el botón IZQUIERDA / DERECHA para seleccionar la proporción de corte y posteriormente pulsar el botón INTRO para confirmarlo

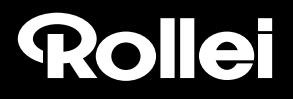

#### **6.13 Lector de tarjetas de empresa**

1. Inserte el CD en el CD-ROM

2. Aparecerá una interfaz de instalación emergente después de colocar el CD en el CD-ROM

3. Instale el Lector de Tarjetas de Empresa.

NIMOCARD es un software profesional de escaneado y gestión de tarjetas de empresa. Compatible con el hardware apropiado, Nimocard puede capturar rápidamente una imagen de tarjeta de empresa, y convertirla en texto usando su motor OCR avanzado y posteriormente clasificar cada línea de texto en una categoría apropiada. El usuario asimismo puede añadir o editar la información de la tarjeta manualmente, o importar / exportar los datos desde Microsoft Outlook, Outlook Express, etc. Para evitar la pérdida de datos provocada por la avería del ordenador o un colapso del hardware, Nimocard puede hacer una copia de seguridad de los datos de usuario en un archivo separado, o hacer una copia de seguridad de todos los datos en el servidor de Internet.

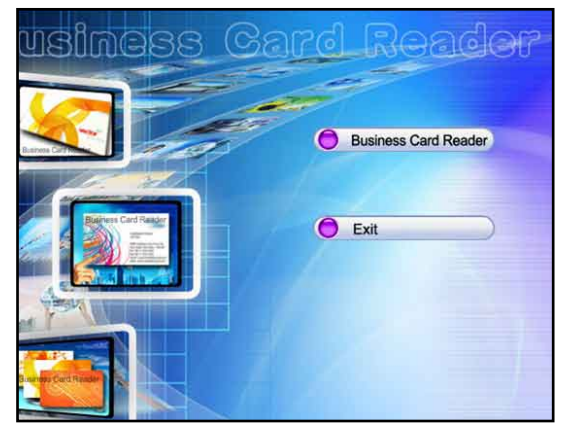

#### **6.13.1 Reconocimiento del nombre de la tarjeta**

Seleccione "Archivo" -> "abrir imagen"; puede elegir el idioma y posteriormente reconocerá el nombre de la tarjeta automáticamente como aparece debajo.

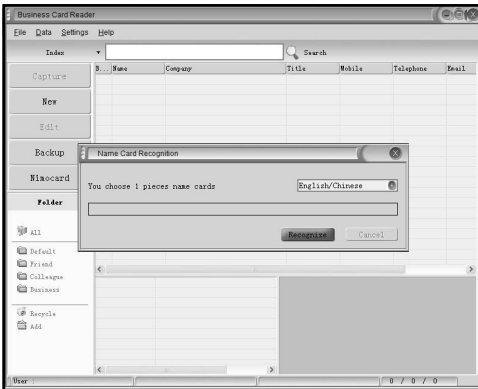

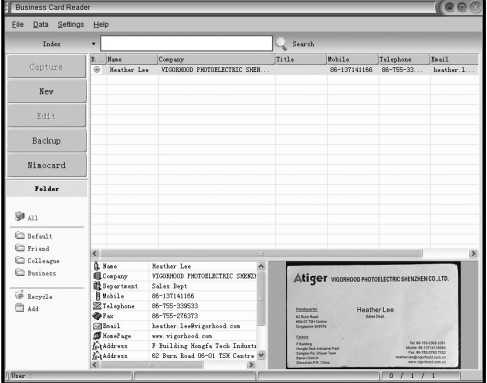

Cuando se ha finalizado el escaneado, puede cerrar la ventana de captura o hacer clic en la ventana principal de la parte posterior para sacar la ventana de vista preliminar tal y como se muestra debajo.

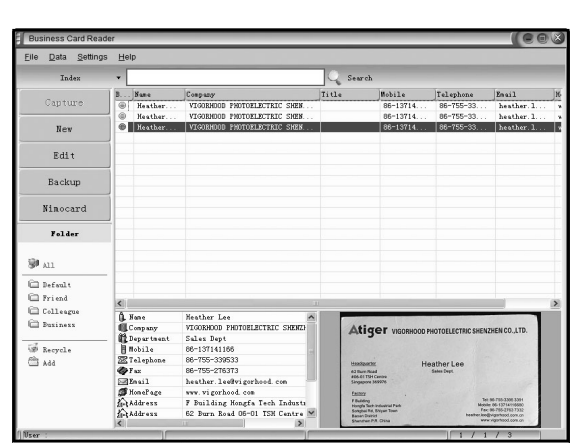

#### **6.13.2 Ventana editar**

Seleccione uno de los nombres de tarieta que se enumeran en la ventana de vista preliminar y posteriormente haga clic en el botón "Editar" situado en el lateral izquierdo; aparecerá la ventana editar de la manera siguiente:

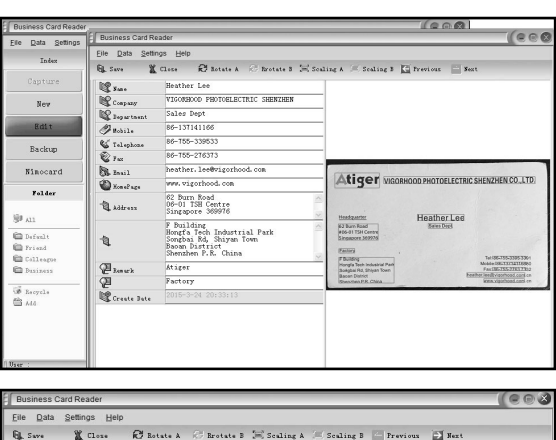

#### **6.13.3 Edición manual**

El usuario puede cambiar manualmente cualquier contenido enumerado en el lateral izquierdo0 de la ventana, o simplemente hacer clic con el botón derecho del ratón en cualquier cuadro seleccionado en la imagen de la tarjeta y posteriormente se le redirigirá al campo de clasificación correcto.

El usuario también puede girar la imagen hacienda clic en el botón "Girar" situado en la parte superior. Cuando haya acabado la edición, haga clic en cerrar para salir de la ventana de edición.

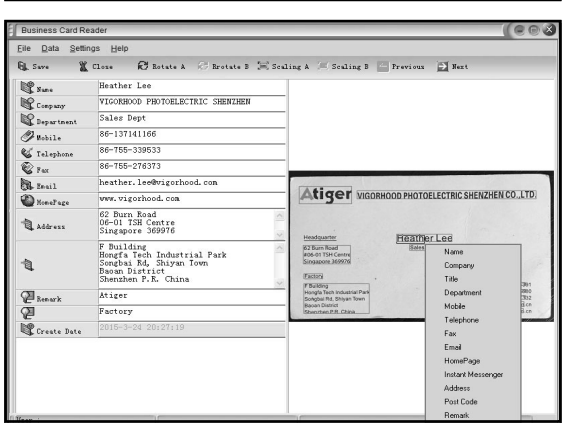

#### **6.13.4 Añadir una tarjeta de empresa**

El usuario asimismo puede crear una nueva tarjeta de empresa hacienda clic en el botón "Nuevo" situado en el lateral izquierdo de la ventana principal.

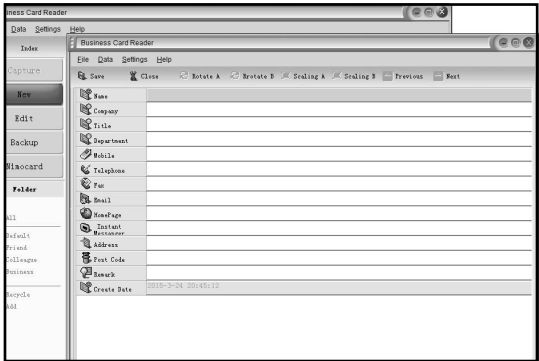

#### **6.13.5 Características del software**

1. Soporte de SO multi-idioma

 Nimocard usa el estándar de codificación unicode y puede instalarse en diferentes sistemas operativos en diversos idiomas.

2. OCR para múltiples idiomas

 El motor del OCR avanzado es compatible con múltiples idiomas como ingles, chino simplificado, o chino tradicional, etc.

3. Gestión de tarjetas de empresa

 Nimocard permite a los usuarios editar o clasificar rápidamente la información de sus tarjetas de empresa. El usuario asimismo puede importar datos o exportar datos a otras aplicaciones de Windows, como Windows Outlook, Outlook Express, o Excel, etc.

4. Búsqueda rápida

 Nimocard permite a los usuarios buscar la información de la tarjeta de empresa que desee. Si rápida velocidad de búsqueda puede encontrar cualquier tarjeta en un par de segundos.

5. Impresión de tarjetas de empresa

 Nimocard ofrece una amplia variedad de plantillas de impresión. La información de las tarjetas de empresa puede imprimirse fácilmente en una amplia variedad de etiquetas o sobres.

6. Copia de seguridad de datos

 Nimocard ofrece varias maneras de copia de seguridad de datos. El usuario puede hacer una copia de seguridad fácilmente de sus datos localmente o hacer una copia de seguridad de los datos en un servidor de Internet. Con el servicio de copia de seguridad de Internet, el usuario puede acceder a sus datos en cualquier lugar y momento, en cualquier dispositivo de Internet con la capacidad de búsqueda web.

# Rolet

#### **6.14 Resolución**

Cambie la resolución entrando en el menú de resolución del dispositivo o accede al menú principal mediante el icono Principal / botón MODO. Pulse el botón IZQUIERDA / DERECHA para Resolución 7 pulse el botón INTRO para confirmarlo

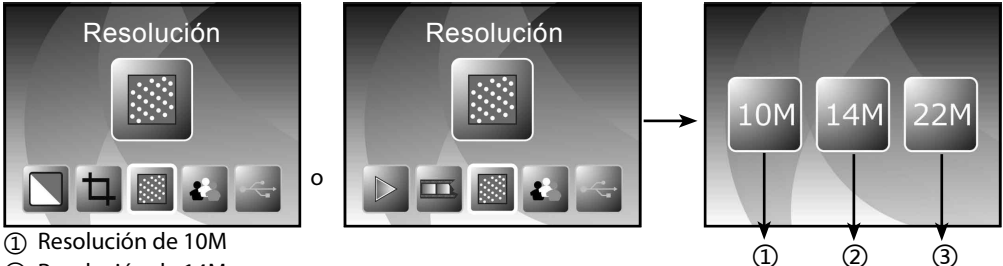

② Resolución de 14M

③ Resolución de 22M

Puede pulsar el botón IZQUIERDA / DERECHA para seleccionar la resolución y posteriormente pulsar el botón INTRO para confirmarla.

#### **6.15 Idioma**

Cambie la definición de idioma con el menú de idioma o accediendo al menú principal mediante el icono Principal / botón MODO. Pulse el botón IZQUIERDA / DERECHA para idioma y pulse el botón INTRO para confirmarlo.

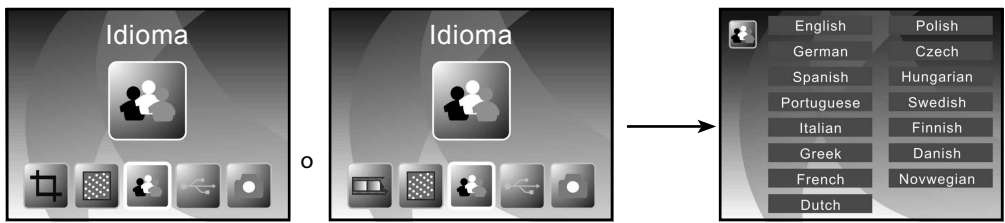

Puede pulsar el botón IZQUIERDA / DERECHA para seleccionar el idioma y posteriormente pulsar el botón INTRO para confirmarlo

#### **6.16 Modo USB**

Una vez que haya finalizado su captura, por favor, extraiga la tarjeta de memoria del escáner de películas y fotografías para descargar las imágenes guardadas en la tarjeta de memoria.

Cuando el dispositivo está conectado con el cable USB al PC, asimismo pede pulsar el botón MODO; posteriormente, pulse el botón IZQUIERDA / DERECHA para seleccionar el modo USB; posteriormente, pulse el botón INTRO para confirmarlo; el escáner de fotografías y películas se convertirá en un dispositivo de almacenamiento masivo y puede revisar imágenes en un PC.

### Rollet

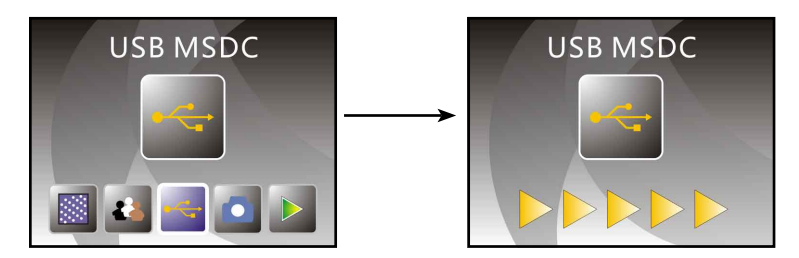

Asimismo puede pulsar el botón MODO para volver al menú principal.

### **7. Problemas y soluciones**

**Pregunta:** aparece una banda no deseada en el borde de la imagen.

**Respuesta:** si se trata de una banda ligera, mueva el soporte de diapositivas suavemente hacia delante y atrás del dispositivo hasta que la banda ya no esté visible en la ventana de vista preliminar.

Si la banda todavía persiste, por favor, póngase en contacto con nuestro distribuidor.

**Pregunta:** el dispositivo no puede conectarse al ordenador.

**Respuesta:** Por favor, compruebe si ya se ha conectado el cable al puerto USB del ordenador, o conecte el cable a otro puerto USB. Se recomienda que lo conecte a la placa base directamente mediante el puerto USB situado en la parte posterior del aparato y no en el panel frontal.

> Encienda el botón de encendido; entre en modo USB; actúa como un dispositivo de almacenamiento masivo.

### **8. Conformidad**

El Fabricante, por la presente declara que se ha aplicado la marca CE al Rollei PDF-S 340 conforme a las exigencias básicas y otros artículos relevantes de las siguientes directivas de la CE:

Directiva 2011/65/EC RoHs Directiva de baja tensión 2004/108/EC Directiva1999/5/EG R&TTE Directiva2006/95/EEC LVD Directiva2009/125/EG EuP 2Directiva002/96/EG WEEE

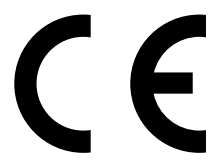

La Declaración de Conformidad de la CE puede ser solicitada a la dirección especificada en la tarjeta de garantía.

### **9. Especificaciones técnicas**

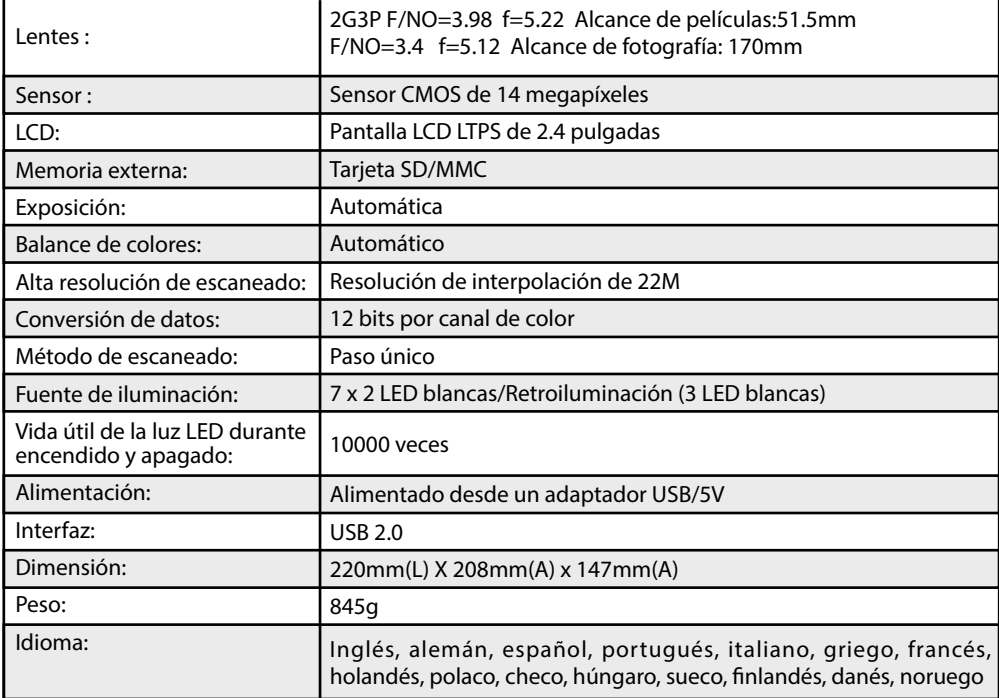